## **[Envoyer un dossier vers un autre](https://docs.efalia.com/docs/utiliser-mg-change/envoyer-un-dossier-vers-un-autre-departement/) [département](https://docs.efalia.com/docs/utiliser-mg-change/envoyer-un-dossier-vers-un-autre-departement/)**

Conseil

Avant d'envoyer un dossier vers un autre département, il est nécessaire de vérifier que le ou les dossiers de travail soient clôturés, qu'il n'existe pas n et que le plan de classement doit contenir au minimum un formulaire de demande et un justificatif d'identité.

**Les étapes de la procédure d'envoi du dossier**

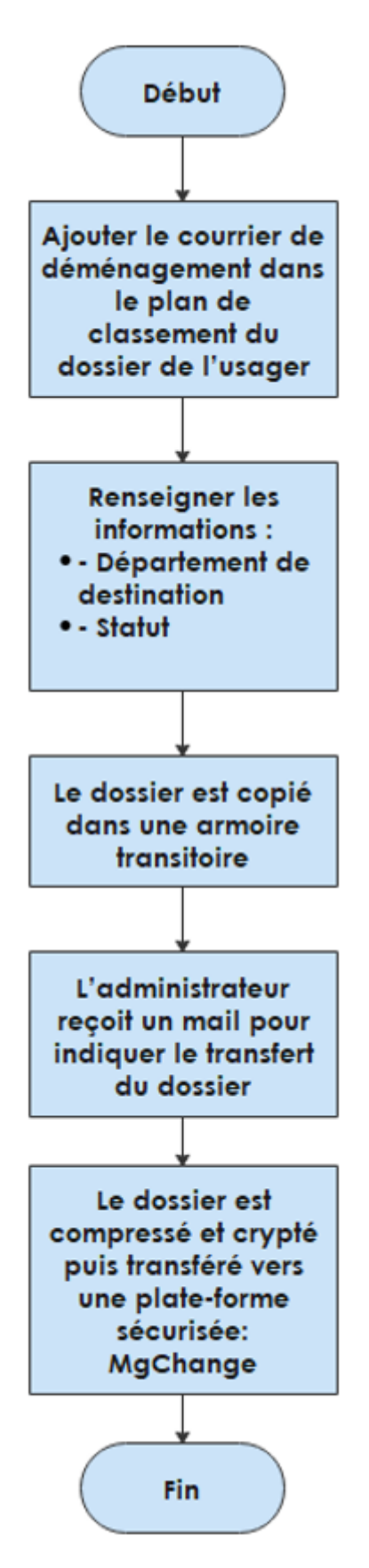

## **Opérations pour transférer un dossier**

Aller dans le dossier dans un usager :

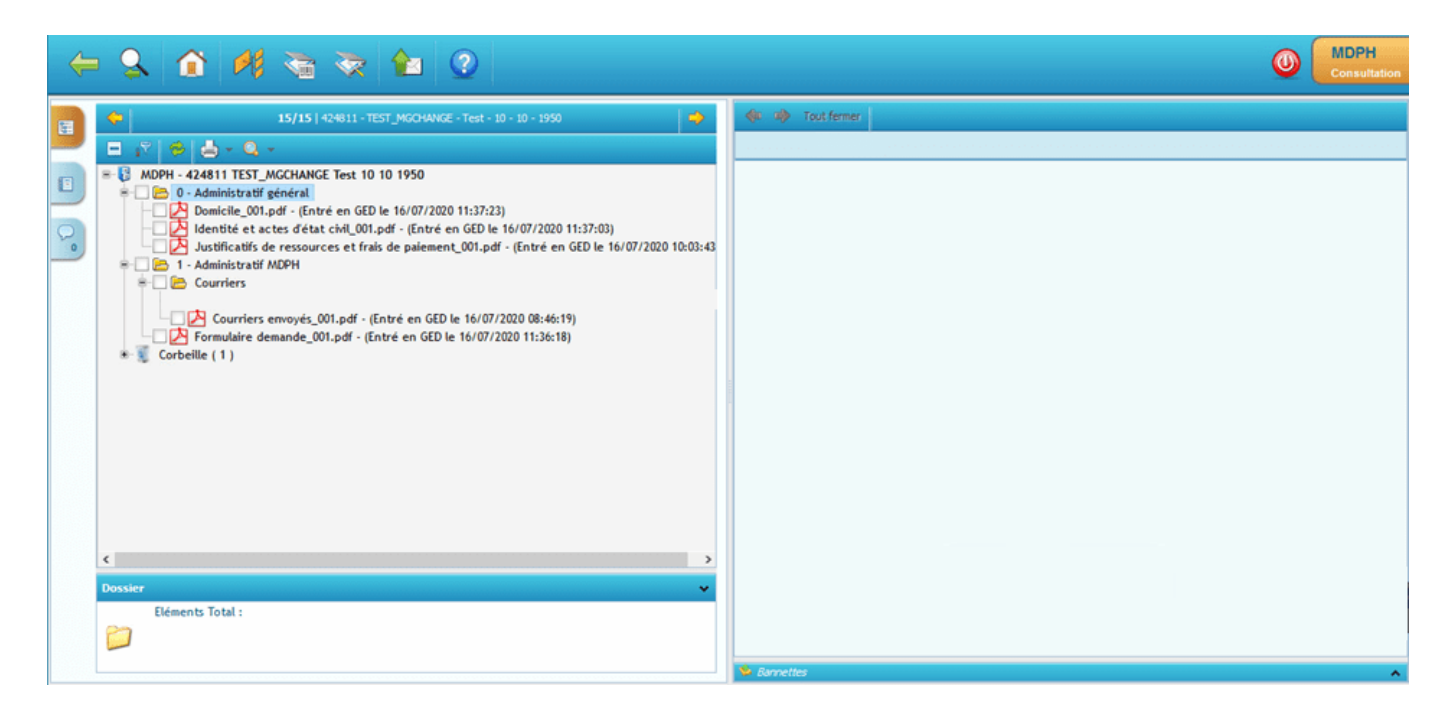

Le courrier de déménagement peut être ajouté dans le plan de classement depuis trois origines :

- Par une édition bureautique depuis une application métier
- Par une numérisation directe dans le plan de classement
- Par une importation directe dans le plan de classement

Dans l'exemple, nous allons prendre le dernier cas avec une importation du courrier de déménagement dans le plan de classement.

Cliquer sur le bouton "Assistant Classement" pour ajouter le courrier de déménagement

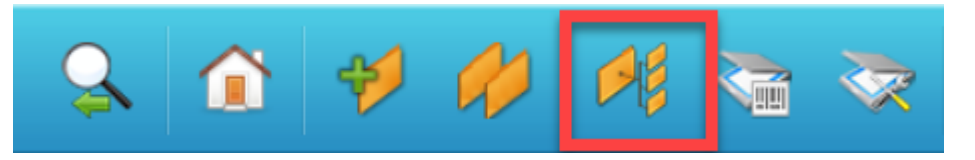

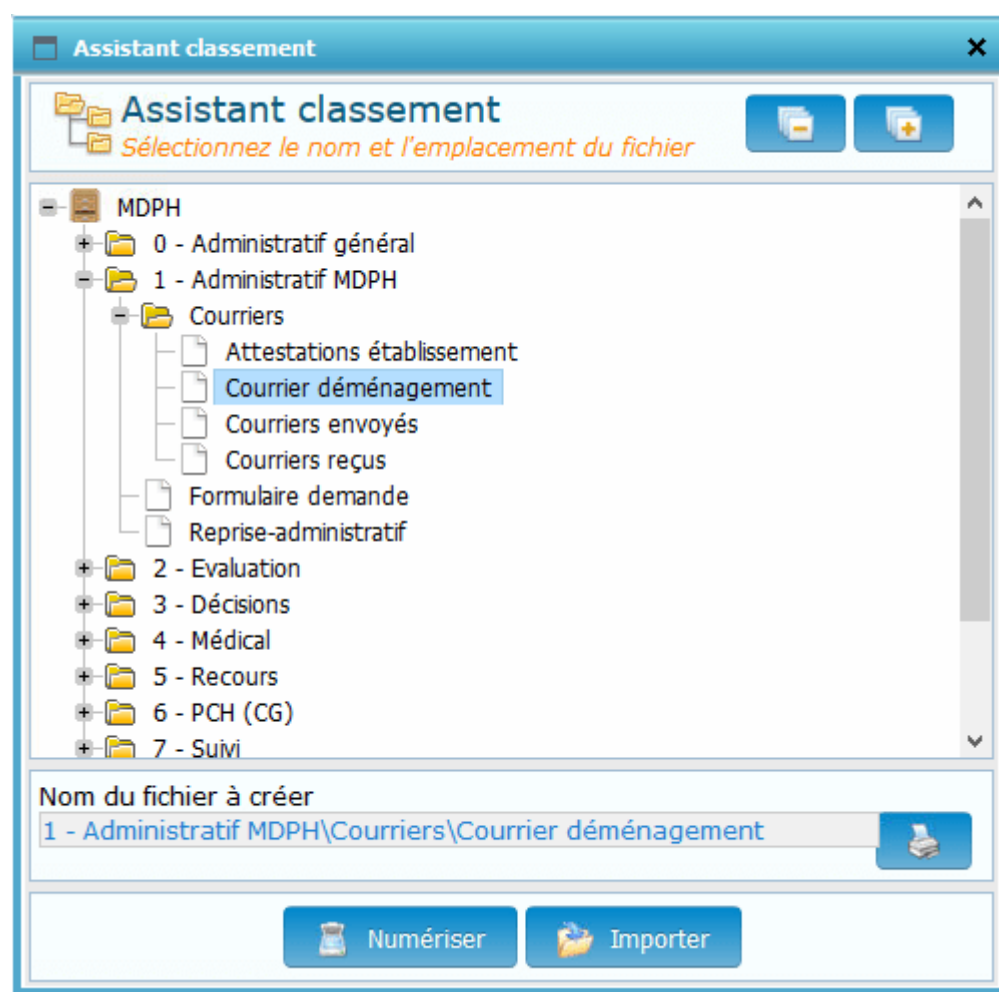

Choisir « Courrier déménagement » puis cliquer sur le bouton

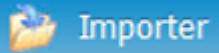

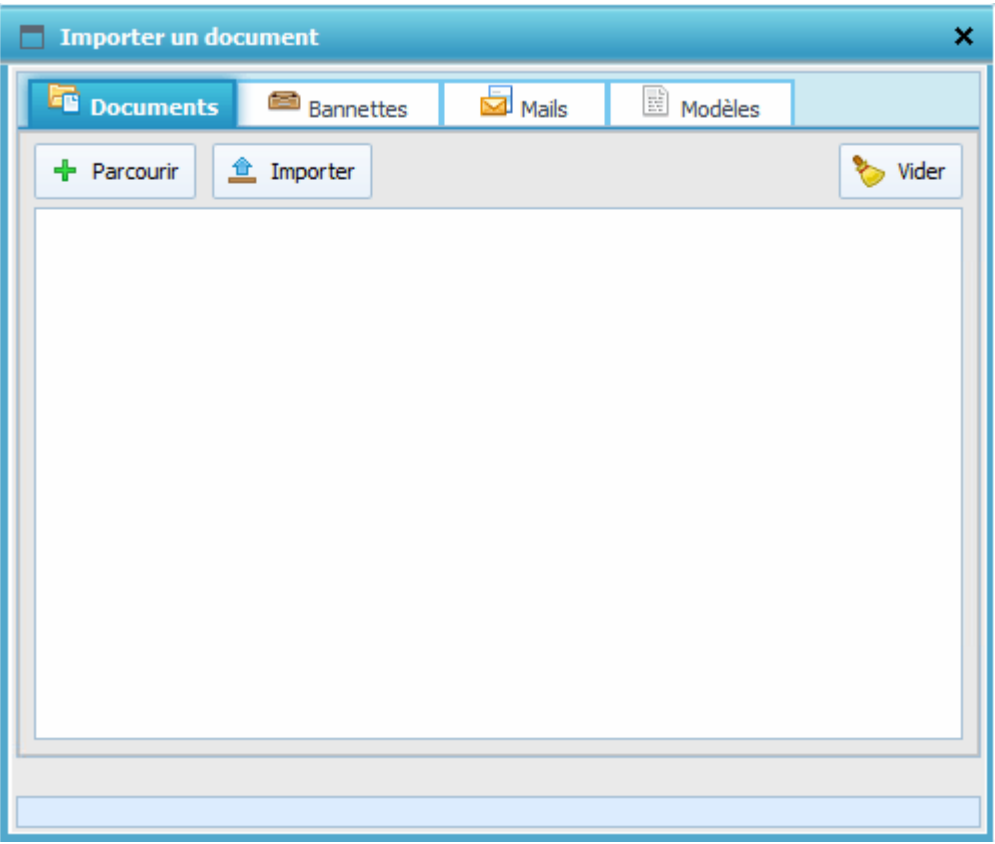

Cliquer sur le bouton "Parcourir"

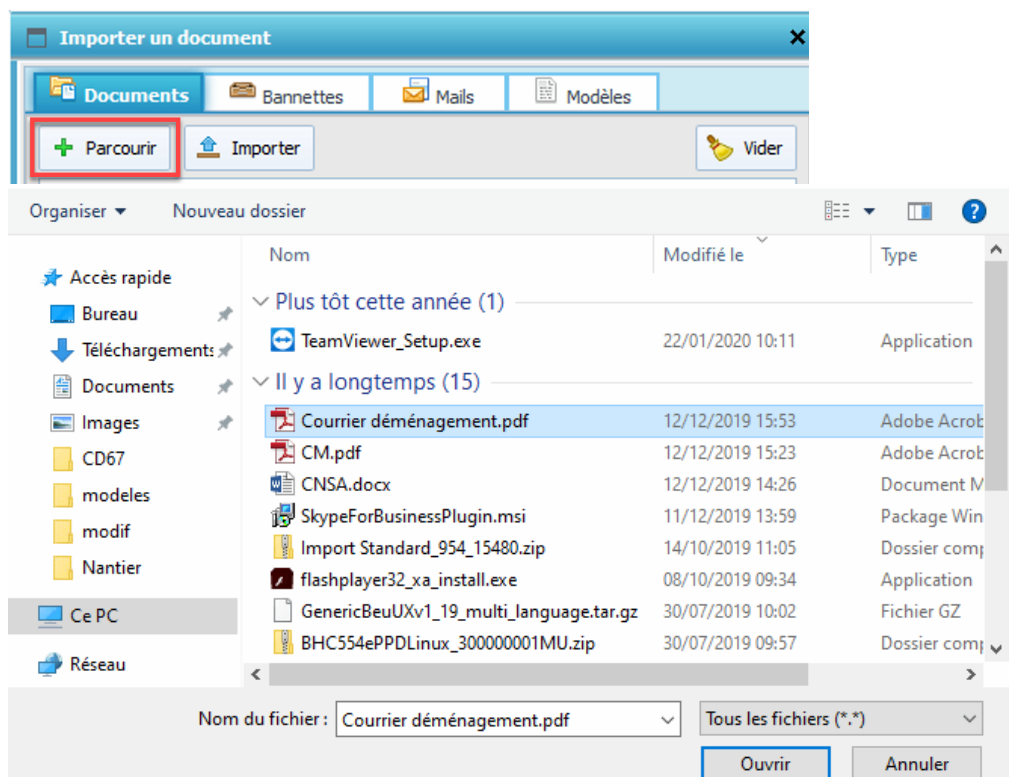

Sélectionner le courrier de déménagement dans votre espace informatique à importer dans le dossier de l'usager. puis cliquer sur le bouton "Ouvrir".

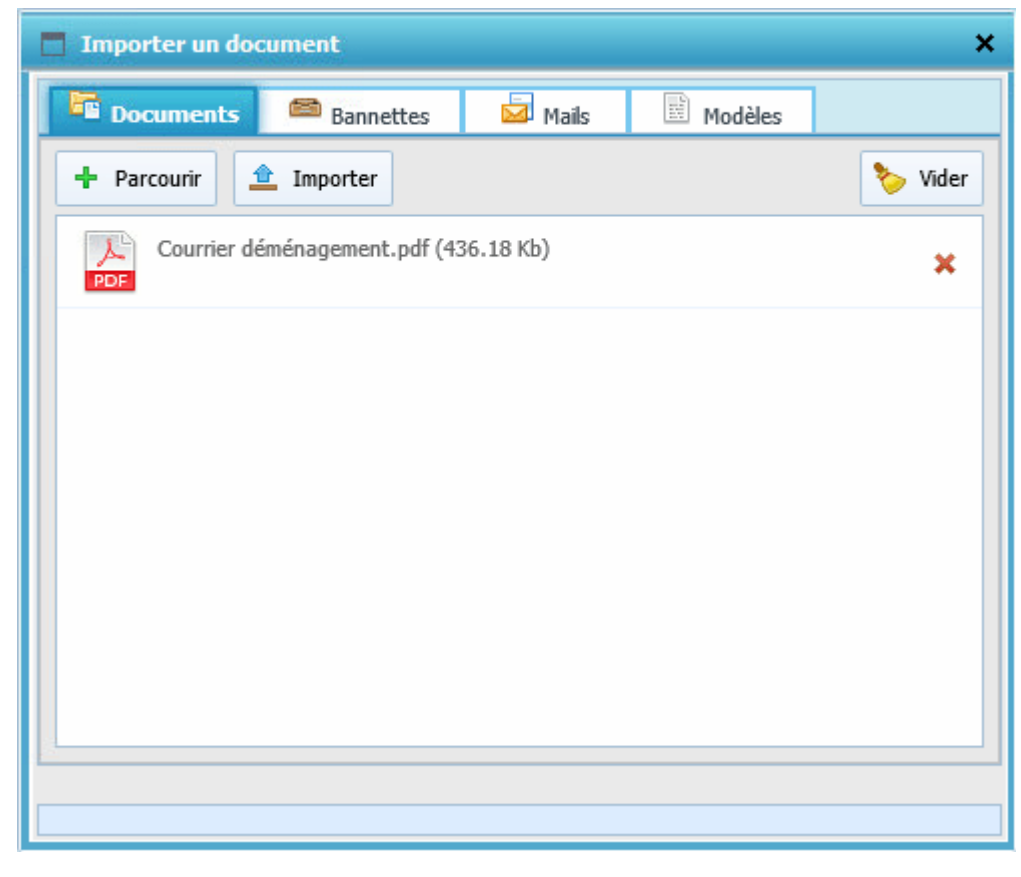

Cliquer sur le bouton "Importer"

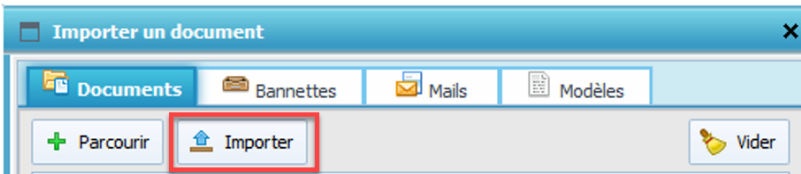

Une fenêtre apparaît qui permet à l'utilisateur de renseigner les informations :

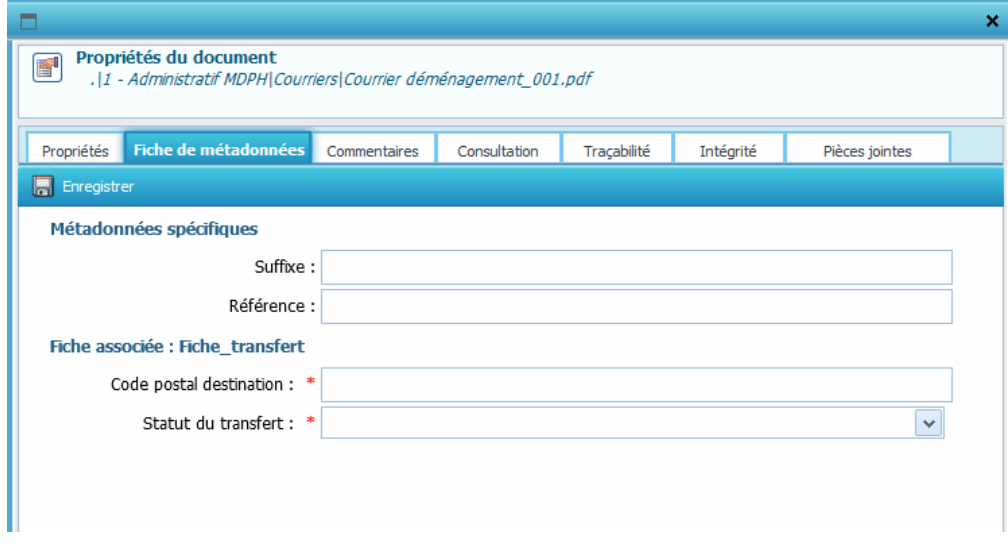

- Renseigner les informations suivantes :
	- **Code postal destination:** Saisir le numéro de département de destination du dossier
	- **Statut du transfert:** Sélectionner « A transférer » dans la liste déroulante

L'exemple ci-dessous montre la fiche de métadonnées renseignée.

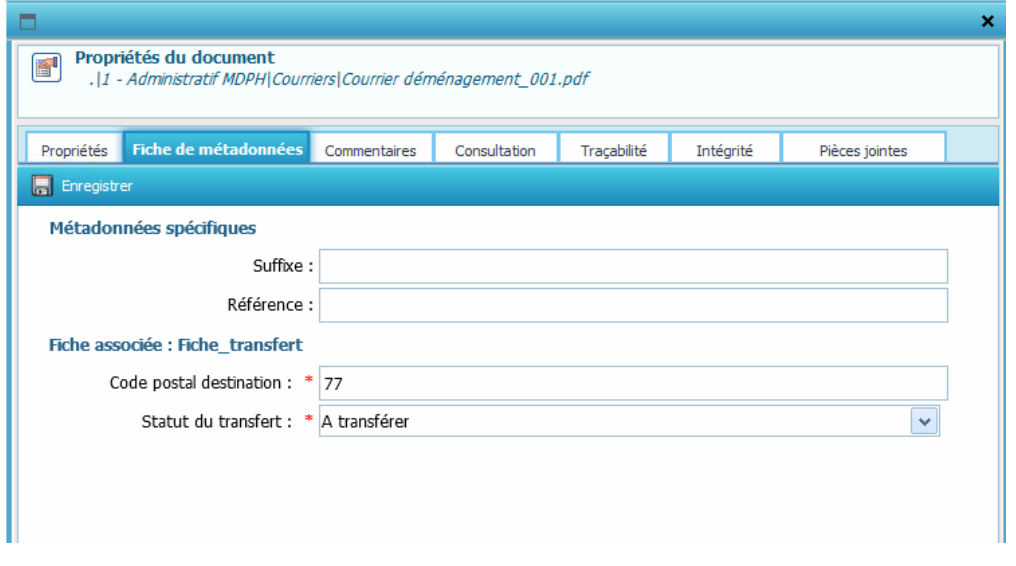

- Cliquer sur le bouton "Enregistrer"
- Fermer la fenêtre en cliquant sur la croix en haut à droite

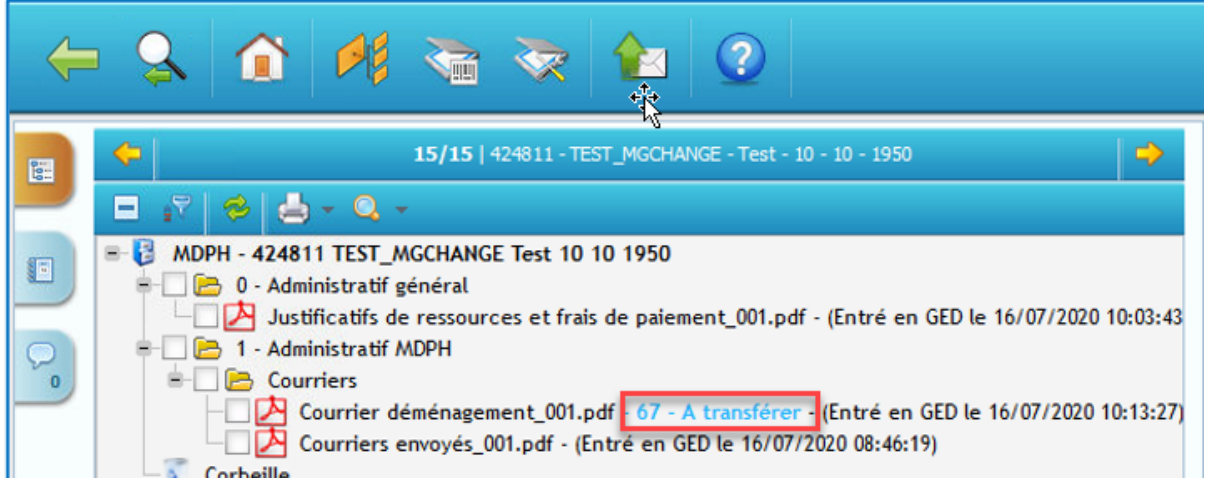

Lorsque le courrier de déménagement est enregistré, un suffixe de couleur bleue s'affiche contenant le numéro du département de destination ainsi que l'information « A transférer ».

L'administrateur reçoit un mail de ce type :

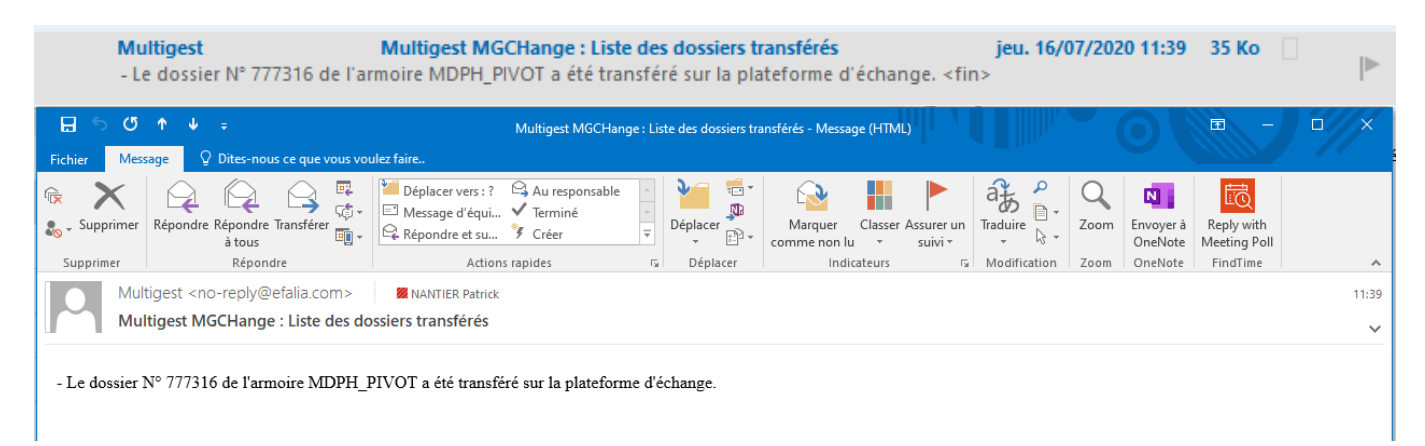

Pour indiquer que le dossier est transféré sur la plate-forme sécurisée et qu'il est mis à disposition pour le département de destination.